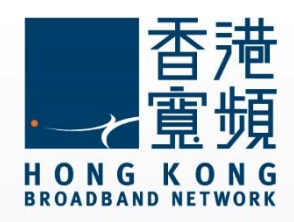

## **ASUS (RT-N56U)無線路由器 使用說明**

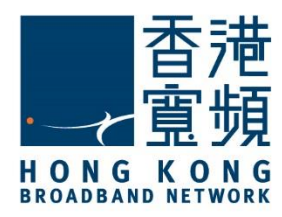

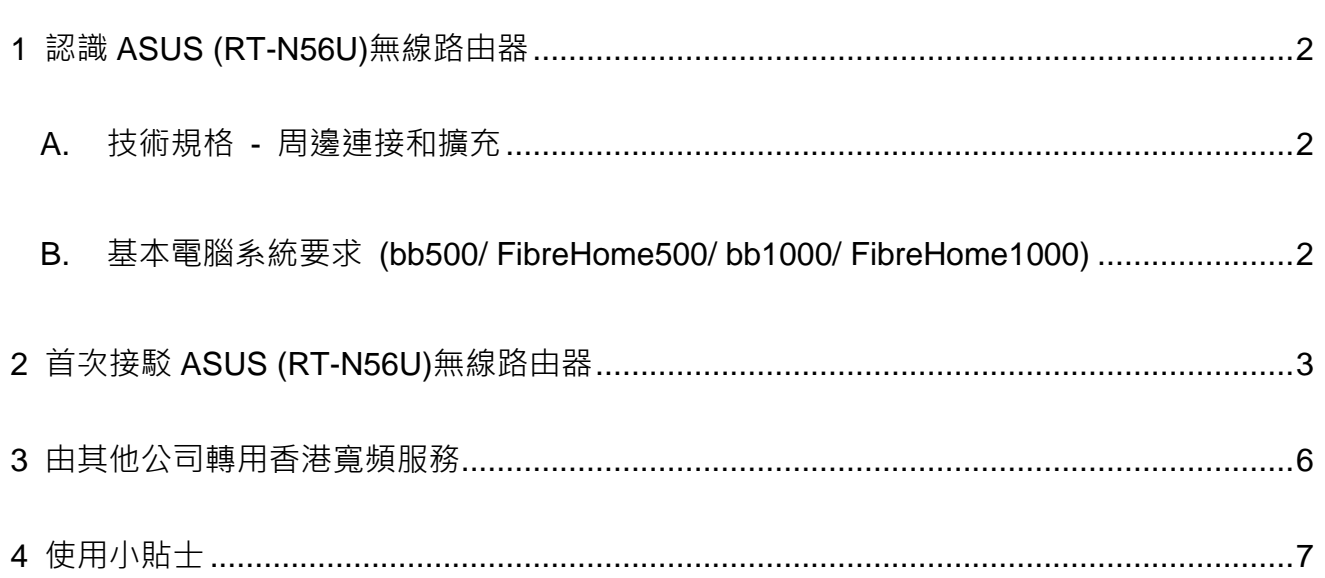

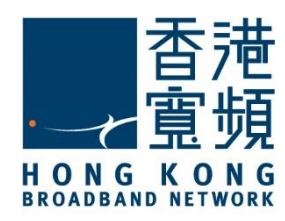

#### <span id="page-2-0"></span>1 **認識 ASUS (RT-N56U)無線路由器**

<span id="page-2-1"></span>**A. 技術規格 - 周邊連接和擴充**

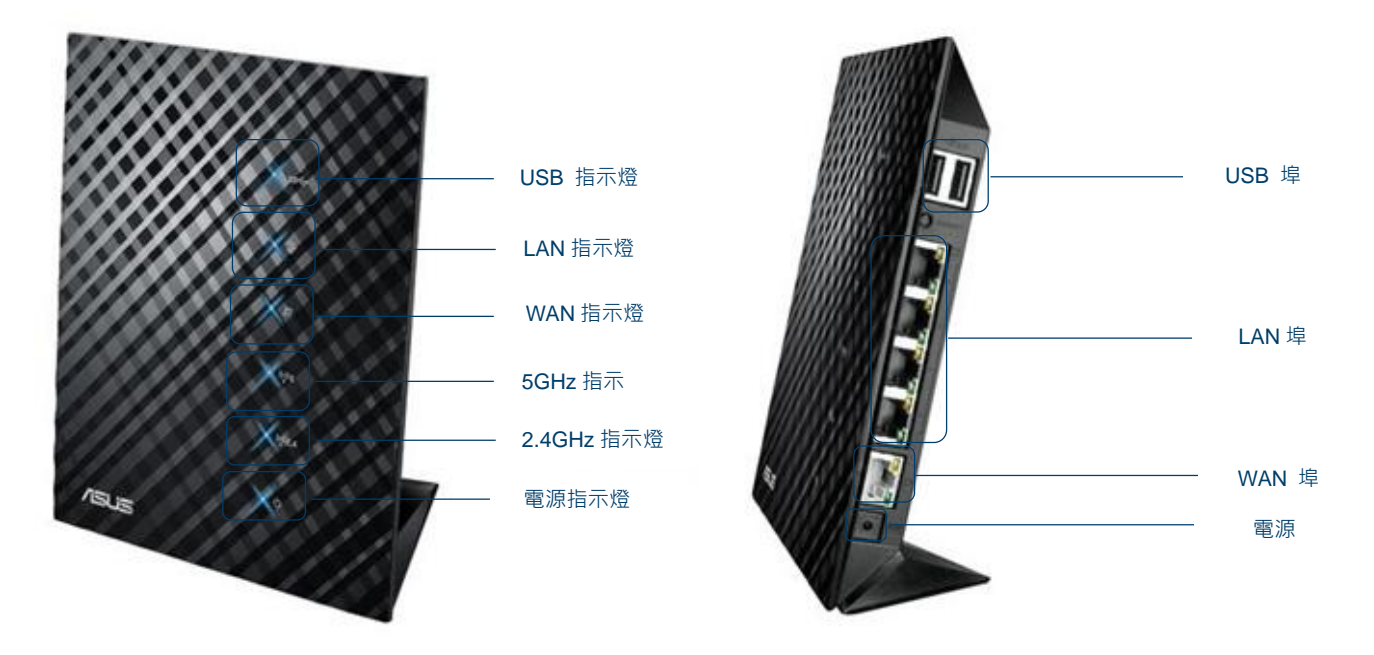

#### <span id="page-2-2"></span>**B. 基本電腦系統要求 (bb500/ FibreHome500/ bb1000/ FibreHome1000)**

為確保閣下能享受穩定的寬頻速度,本公司建議客戶可參考以下之基本電腦系統要求

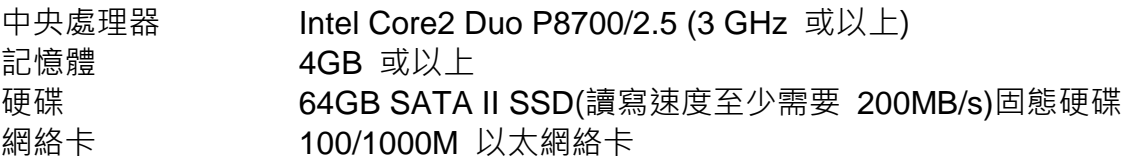

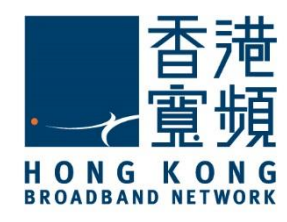

### <span id="page-3-0"></span>2 **首次接駁 ASUS (RT-N56U)無線路由器**

首先,將數據線的一邊連接到牆身插座/光纖網絡終端機,另一邊則連接到 ASUS (RT-N56U) 無線路由器的 WAN 連接埠;接著,使用另一數據線將路由器的任何一個 LAN 連接埠連接至 電腦的 LAN 連接埠,然後開啟路由器的電源及電腦。

開啟網頁瀏覽器,於網址列輸入 [ [http://192.168.1.1\]](http://192.168.1.1/)後按[Enter]。

於 ASUS (RT-N56U)路由器登入頁面,在「管理員登入名稱」及「管理員密碼」欄位輸入[admin] 後按[確定]。

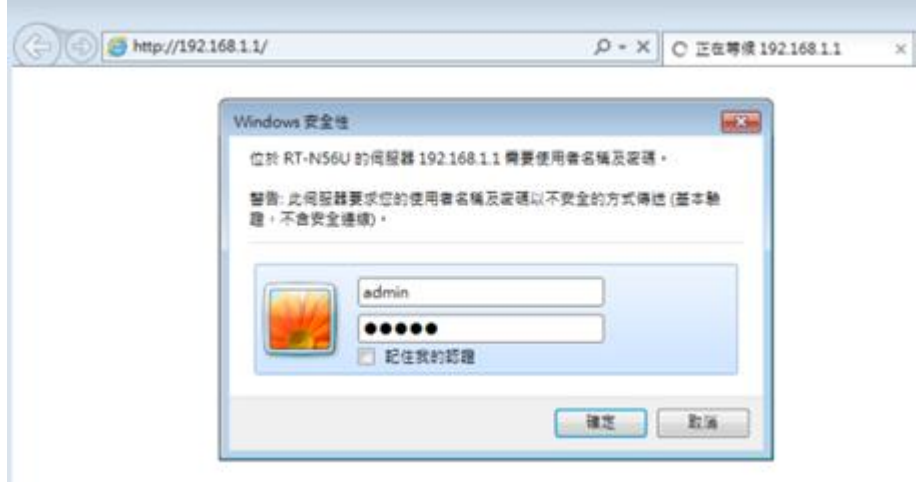

登入後,按[前往設定] 開始設定路由器。

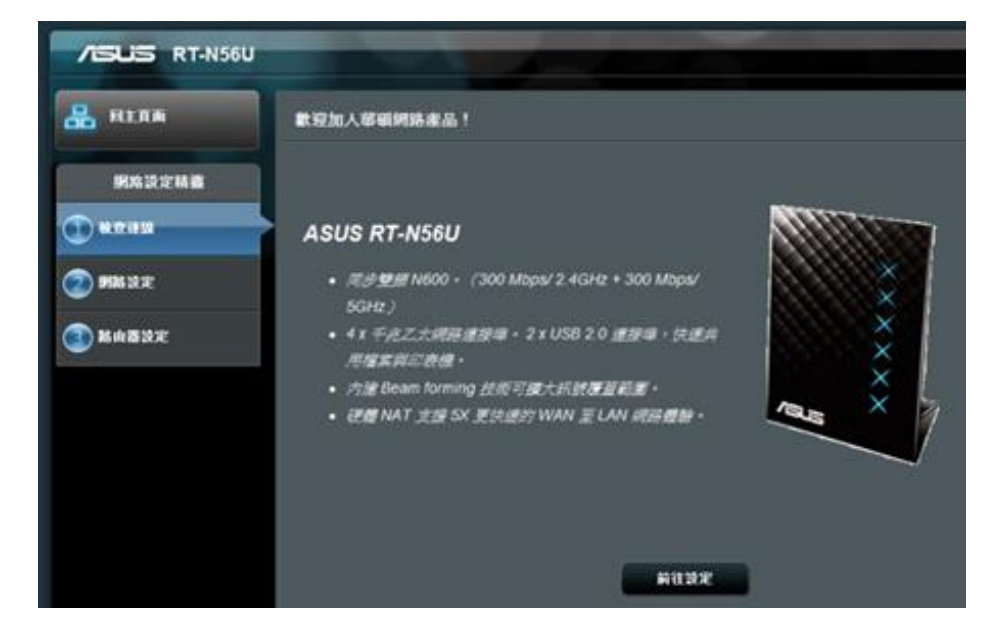

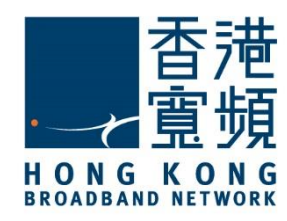

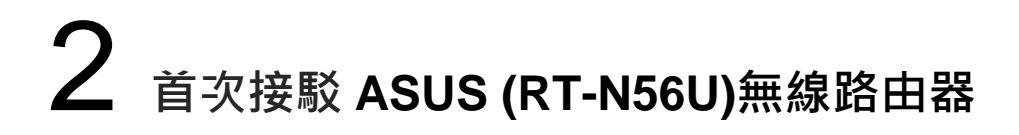

設定新的路由器登入名稱及密碼,然後按[下一步]繼續。

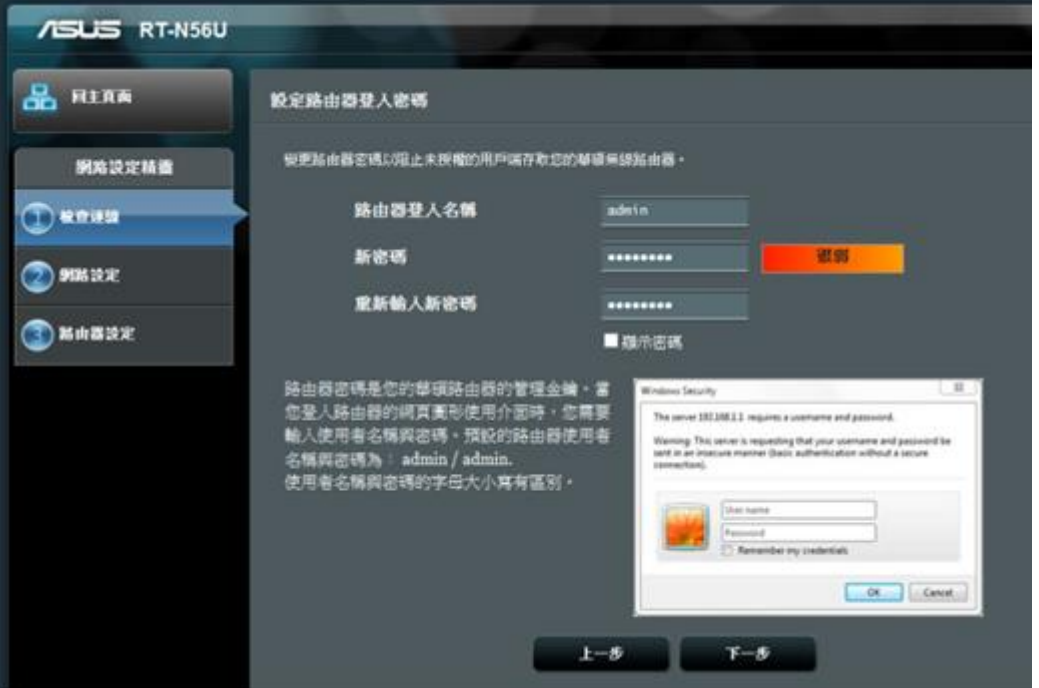

ASUS 無線路由器(RT-N56U)支援 2.4GHz 及 5GHz 兩種速率的無線網路。設定 2.4GHz 網路 名稱及金鑰後,建議在「5GHz – 安全性設定」點選「與 2.4GHz 設定相同」,以套用相同的 網路名稱及金鑰,然後按[套用本頁面設定]。

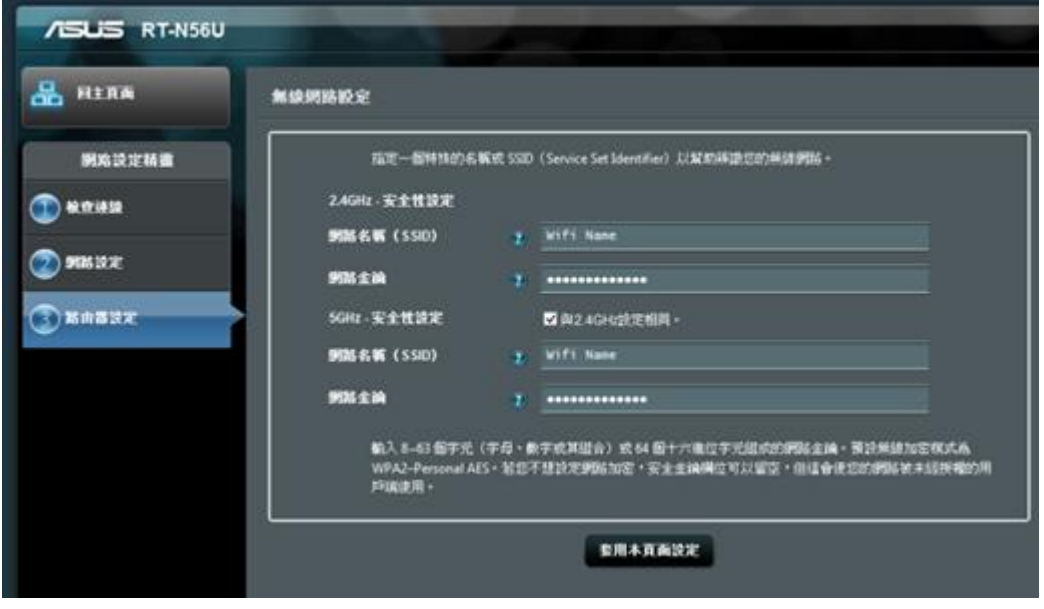

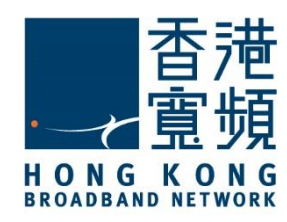

# 2 **首次接駁 ASUS (RT-N56U)無線路由器**

確保所有設定資料正確無誤後, 按[下一步]。

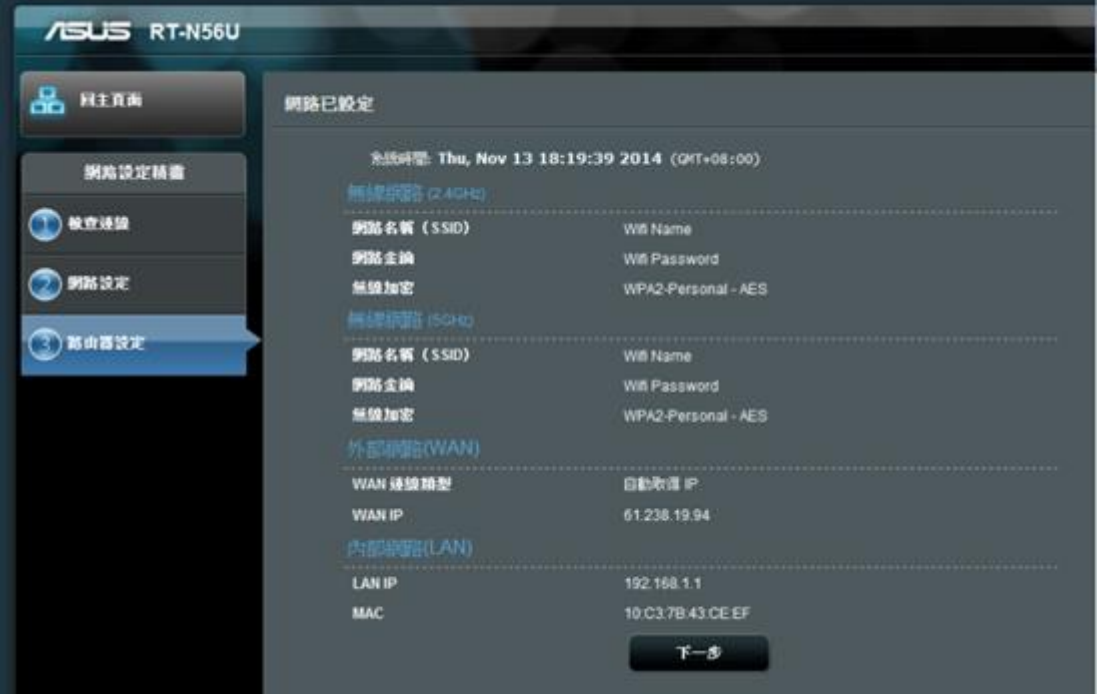

使用新的路由路登入名稱及密碼重新登入一次以重新啟動路由器更新設定。

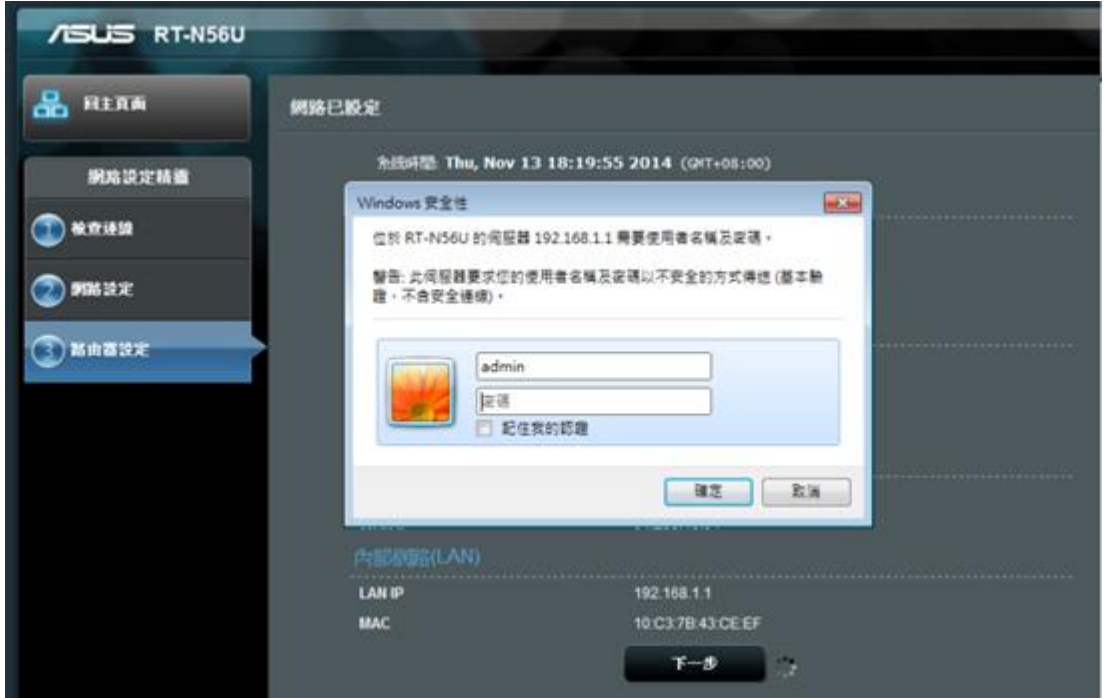

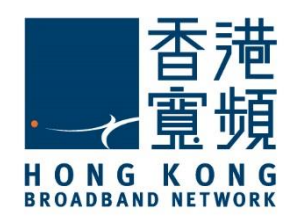

#### <span id="page-6-0"></span>3 **由其他公司轉用香港寬頻服務**

進入路由器設定主頁後,點選[進階設定]中的[外部網路(WAN)]。在[WAN 連線類型]右方的選 單選擇[自動取得 IP]後,按[套用本頁面設定]儲存設定。

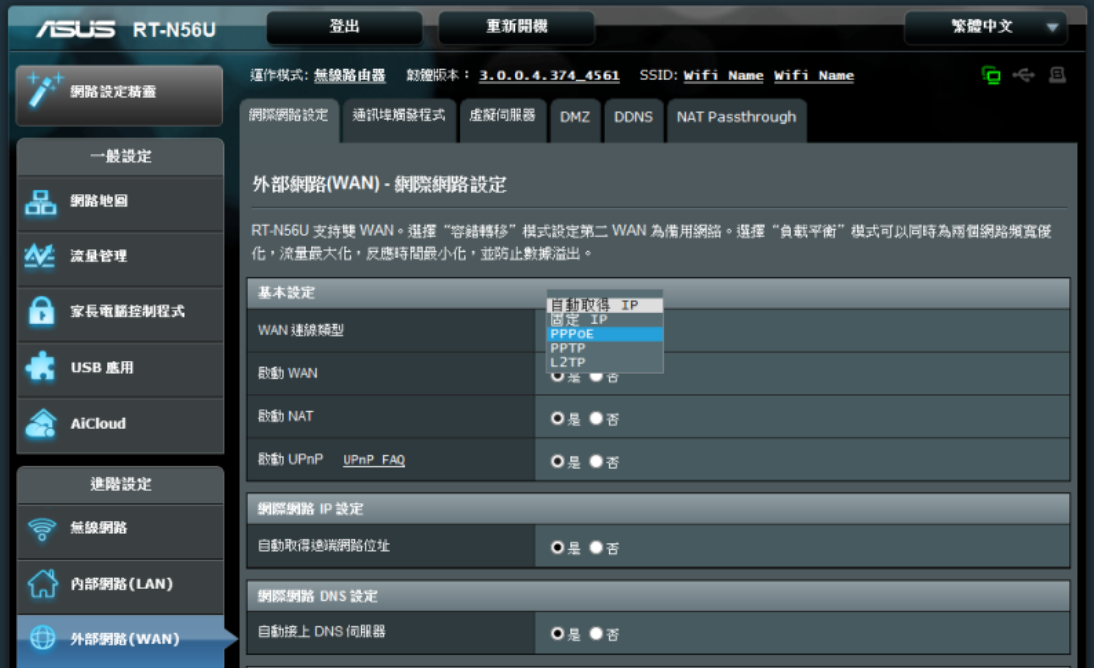

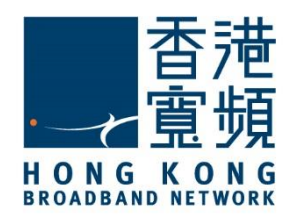

<span id="page-7-0"></span>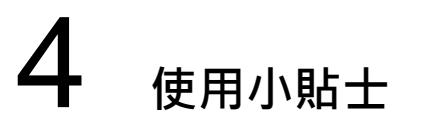

如忘記 ASUS (RT-N56U) 無線路由器登入密碼或不能成功更改設定,則可能需要使用重置按 鈕恢復路由器至出廠預設。當完成重置後,所有曾調整的設定都將恢復成預設值。

1. 接駁電源後,於無線路由器後方的重置按鈕超過 5 秒鐘後,就已完成重置動作。

2. 出廠初始值設定:

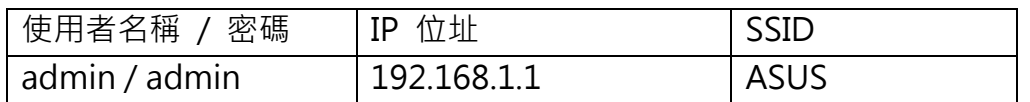

ASUS 無線路由器 (RT-N56U) - 重置按鈕在 USB 埠旁邊:

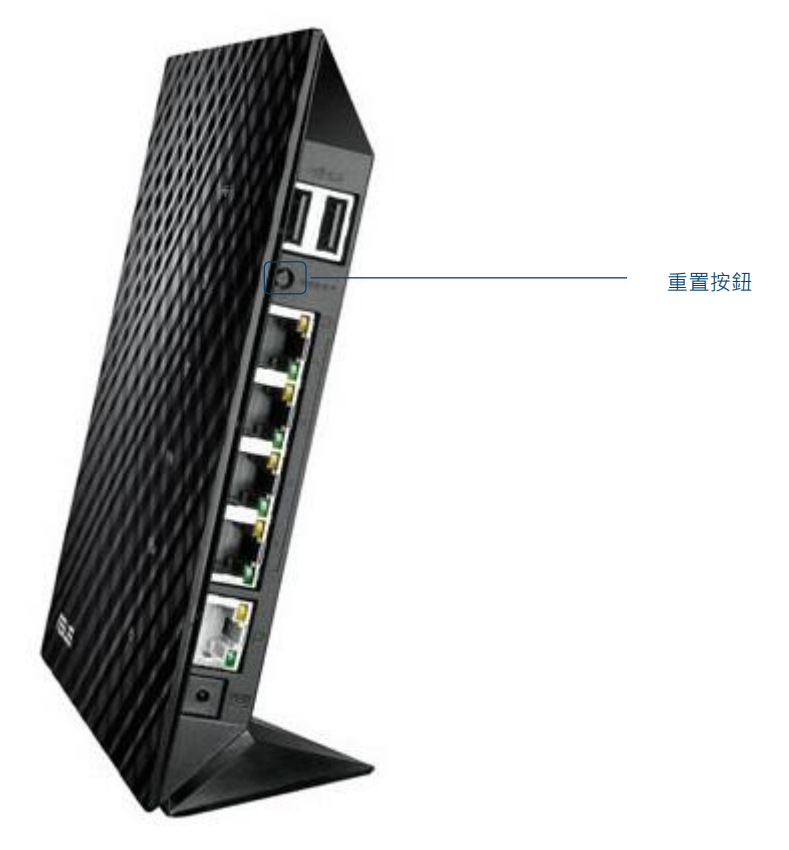